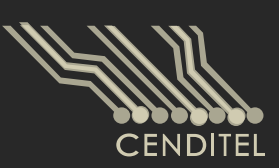

Centro Nacional de Desarrollo e Investigación en **Tecnologías Libres** 

# **Manual de Usuario**

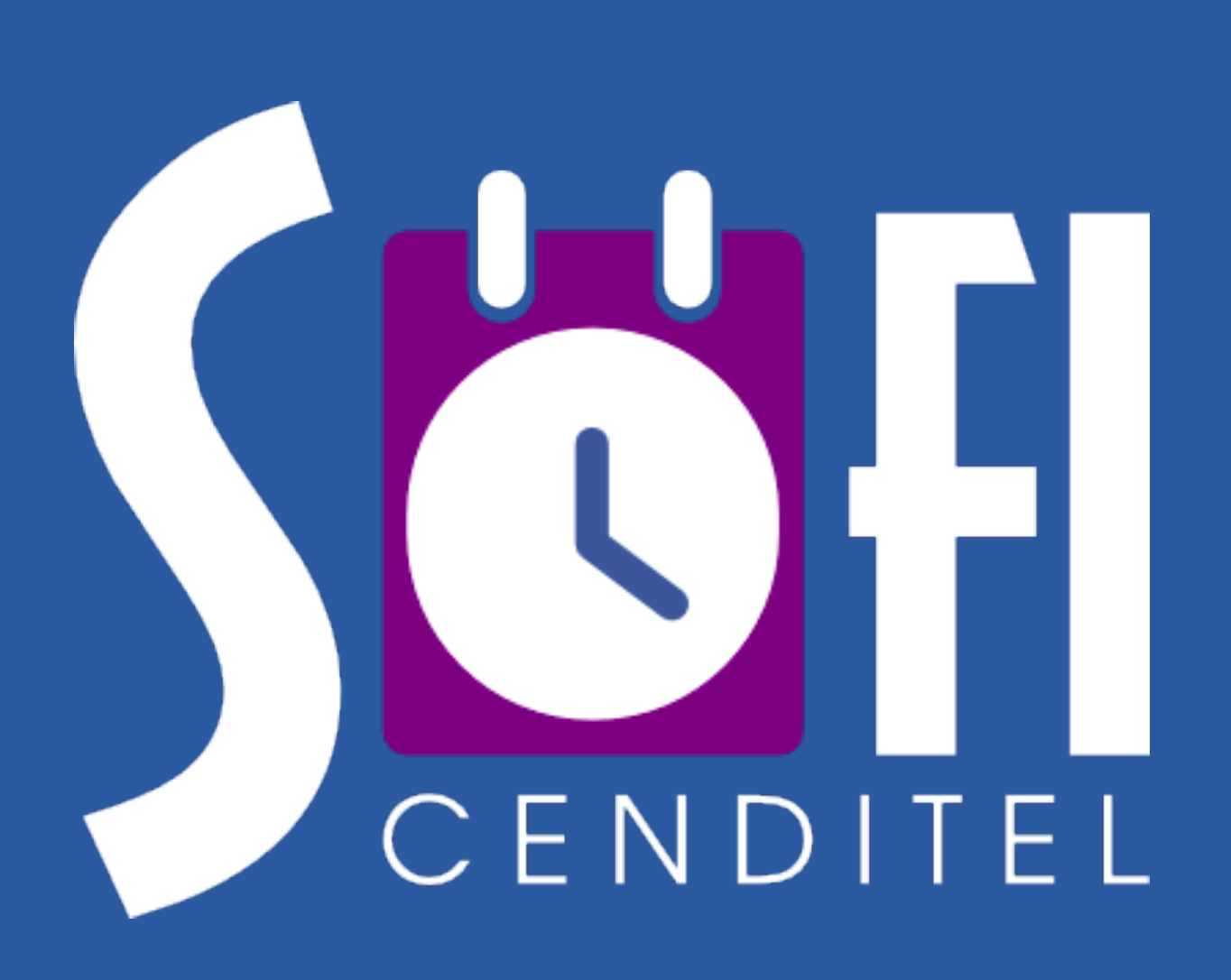

# Gestor de Eventos

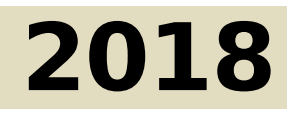

Mérida, Venezuela

#### 2018 CENDITEL

## PUBLICADO POR EL CENTRO NACIONAL DE DESARROLLO E INVESTIGACIÓN EN TECNOLO-GÍAS LIBRES

cenditel.gob.ve

Este Manual se distribuye bajo la Licencia de Contenidos Versión 1.0, elaborada por la Fundación Centro Nacional de Desarrollo e Investigación en Tecnologías Libres (CENDITEL), ente adscrito al Ministerio del Poder Popular para Educación Universitaria, Ciencia y Tecnología (MPPEUCT). Usted puede copiar, adaptar, publicar y comunicar este contenido, preservando los derechos morales de los autores y manteniendo los mismos principios para las obras derivadas, de conformidad con los términos y condiciones de la licencia de contenidos de la Fundación CENDITEL.

Cada vez que copie y distribuya este contenido debe acompañarlo de una copia de la licencia. Para más información sobre los términos y condiciones de la licencia visite la siguiente dirección electrónica: <http://conocimientolibre.cenditel.gob.ve/licencias/>

# Índice general

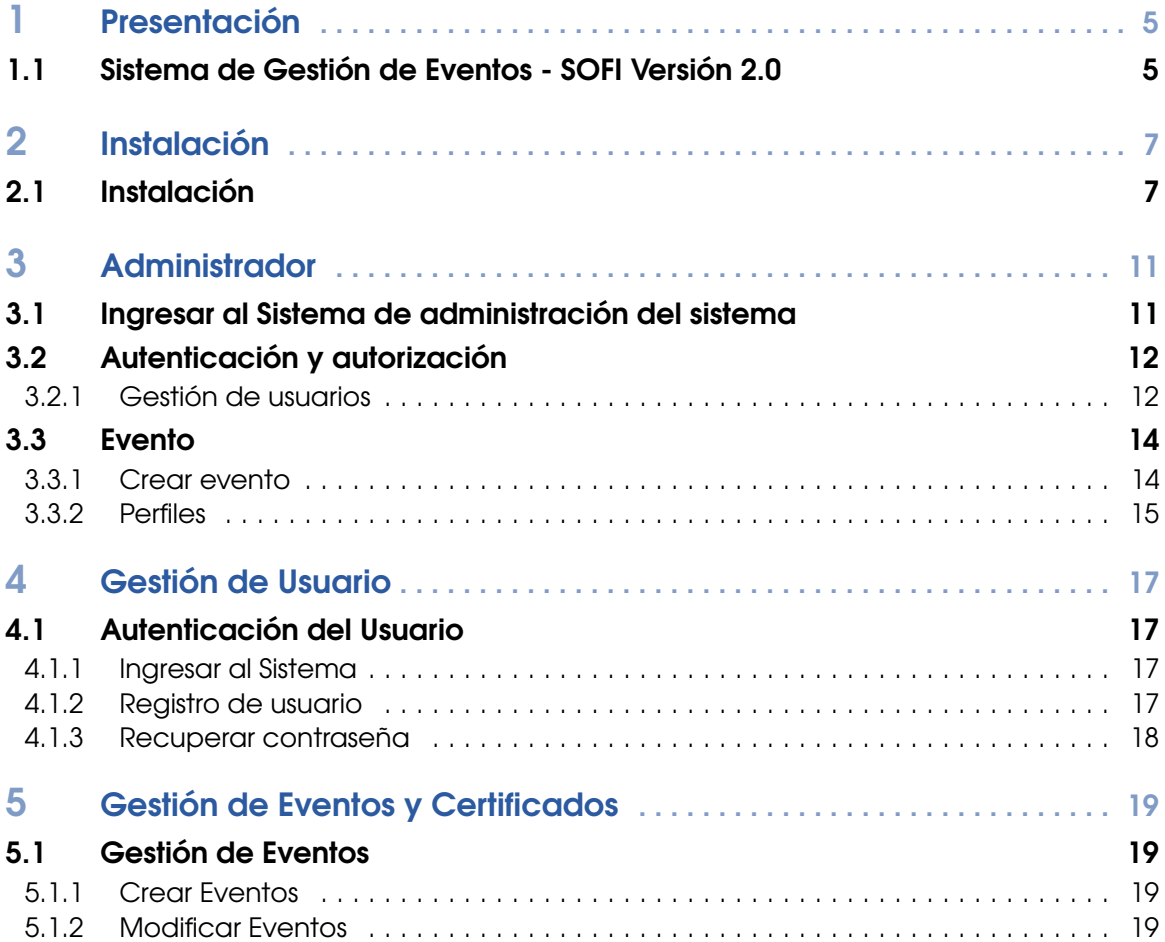

# <span id="page-4-0"></span>1. Presentación

# 1.1 Sistema de Gestión de Eventos - SOFI Versión 2.0

<span id="page-4-1"></span>El Sistema de Gestión de Eventos - SOFI, es una herramienta tecnológica desarrollada desde el Centro Nacional de Desarrollo e Investigación en Tecnologías Libres, ente adscrito al Ministerio del Poder Popular para la Educación Universitaria, Ciencia y Tecnología, que tiene como objetivo facilitar la gestión de eventos dado que permite el registro de usuarios, eventos, almacenar las presentaciones y generar los certificados.

Para mayor información acerca del desarrollo del sistema puede dirigirse a las siguientes direcciones: <https://tibisay.cenditel.gob.ve/sistema-de-gestion-de-eventos/>

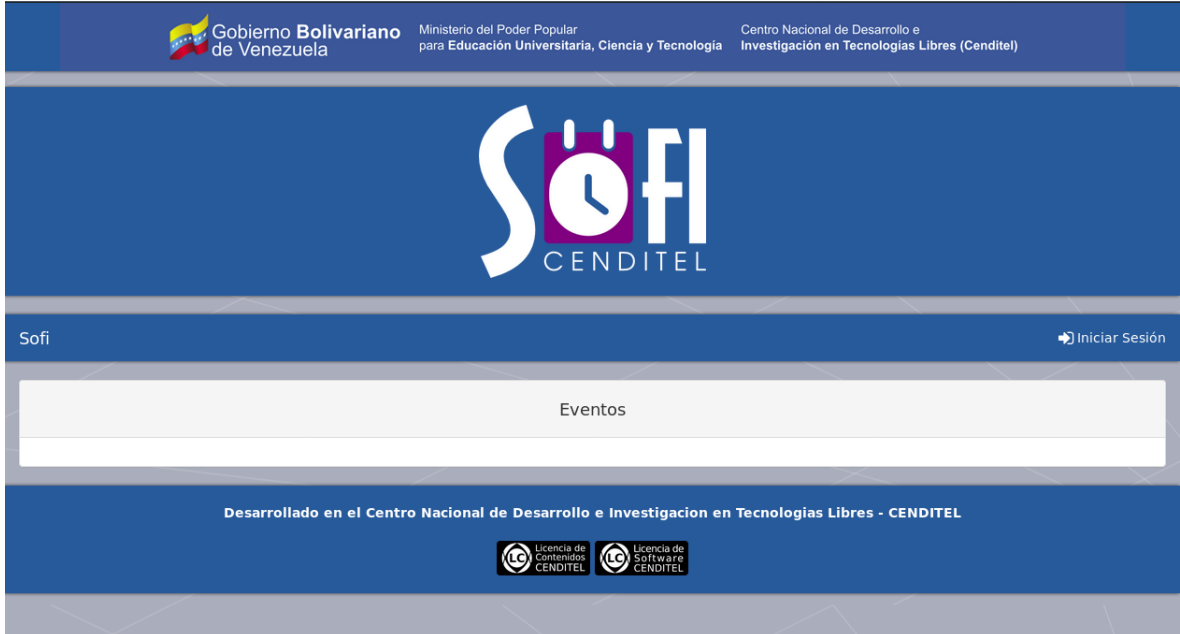

Figura 1.1: Página Principal

# <span id="page-6-0"></span>2. Instalación

En este capitulo encontrará cada uno de los pasos a seguir para instalar localmente el sistema de Modelado de Tópicos y de consulta pública.

# 2.1 Instalación

<span id="page-6-1"></span>Cuando somos un usuario normal del sistema, en el terminal se mostrará el siguiente símbolo: \$ Cuando accedemos al usuario root del sistema, en el terminal se mostrará el siguiente símbolo: # Probado en Debian y Ubuntu. Instalar los siguientes programas:

```
~# apt install curl git graphviz graphviz-dev libfreetype6-dev
libjpeg-dev libz-dev postgresql phppgadmin python3-dev python3-setuptools
virtualenv
```
Para instalar npm hacer lo siguiente

```
\tilde{} # curl -sL https://deb.nodesource.com/setup_10.x | bash -
```
~# apt install -y nodejs

1. Crear las siguientes carpetas

~\$ mkdir Programación

- 2. Desde el terminal, moverse a la carpeta Programación y ejecutar
	- ~\$ cd Programación/
	- ~\$ mkdir python
- 3. Entrar a la carpeta python y hacer lo siguiente
	- ~\$ cd python/
	- ~\$ mkdir entornos\_virtuales proyectos\_django
- 4. Entrar a EntornosVirtuales

~\$ cd entornos\_virtuales/

~\$ mkdir django

5. Desde el terminal, moverse a la carpeta django y ejecutar

~\$ cd django/

~\$ virtualenv -p python3 sofi

6. Para activar el entorno

~\$ source sofi/bin/activate

Nos movemos a la carpeta proyectos\_django, descargamos el sistema y entramos a la carpeta con los siguientes comandos

```
(sofi) ~$ cd ../../proyectos_django/
  (sofi) ~$ export GIT_SSL_NO_VERIFY=1
  (sofi) ~$ git clone https://gestion.cenditel.gob.ve/scm/git/sofi.git
  (sofi) ~$ cd sofi/
  (sofi) ~$ cp sofi/settings.py_example sofi/settings.py
```
Tendremos las carpetas estructuradas de la siguiente manera

- Entorno virtual: *Programacin*/*python*/*entornos*\_*virtuales*/*d jango*/*so fi*
- Servidor de desarrollo: *Programacin*/*python*/*proyectos*\_*d jango*/*so fi*
- 7. Instalar las dependencias de css y js: moverse a la carpeta static y ejecutar

(sofi) ~\$ cd static/ (sofi) ~\$ npm install

8. Terminado el proceso volver a la carpeta raíz del proyecto

(sofi)  $\tilde{\mathcal{S}}$  cd ../

- 9. Crear la base de datos para *so fi* usando PostgresSQL
	- (a) Acceso al usuario postgres

~# su postgres

(b) Acceso a la interfaz de comandos de PostgreSQL

postgres@xxx:\$ psql

(c) Creación del usuario de a base de datos

```
postgres=# CREATE USER admin WITH LOGIN ENCRYPTED PASSWORD '123' CREATEDB;
postgres=# \q
```
(d) Desautenticar el usuario PostgreSQL y regresar al usuario root

postgres@xxx:\$ exit

(e) Salir del usuario root

 $\tilde{=}$ # exit

(f) Puedes crear la base de datos usando la interfaz gráfica phppgadmin. Desde algún navegador ir al siguiente sitio y entrar con el usuario que se acaba de crear

localhost/phppgadmin

Nombre de la base de datos: sofi

10. Instalamos los requerimientos que el sistema necesita en el entorno virtual

(sofi) ~\$ pip install -r requirements/dev.txt

11. Hacer las migraciones y cargar los datos iniciales

(sofi) ~\$ python manage.py makemigrations base user event

(sofi) ~\$ python manage.py migrate

(sofi) ~\$ python manage.py loaddata 1\_country.json 2\_state.json 3\_municipality.jso

12. Crear usuario administrador

(sofi) ~\$ python manage.py createsuperuser

13. Correr el servidor de django

(sofi) ~\$ python manage.py runserver

- 14. Poner en el navegador la url que sale en el terminal para entrar el sistema
- 15. Llegado hasta aquí el sistema ya debe estar funcionando

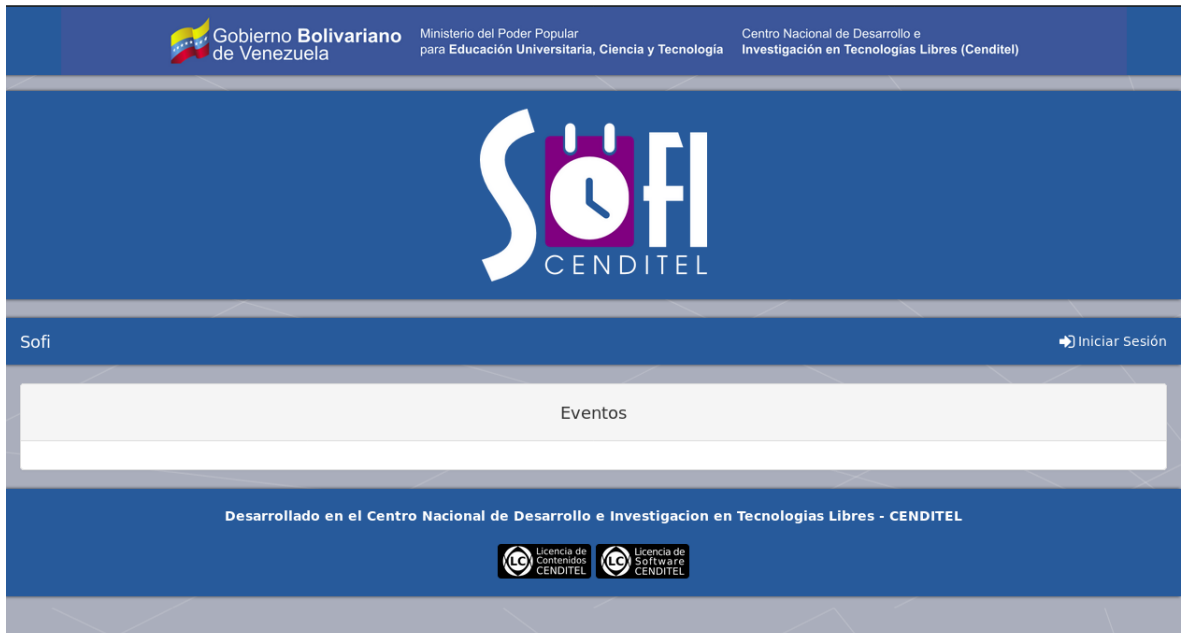

Figura 2.1: Página Principal

- 16. Para salir del entorno virtual se puede ejecutar desde cualquier lugar del terminal: deactivate
- 17. Generar modelo de datos relacional del *so fi* completo. Crea la imagen en la raíz del proyecto

(sofi) ~\$ python manage.py graph\_models -a -g -o sofi.svg

18. Generar modelo de datos relacional de las aplicaciones del proyecto

(sofi) ~\$ python manage.py graph\_models base -g -o base.svg

(sofi) ~\$ python manage.py graph\_models base -g -o user.svg

# <span id="page-10-0"></span>3. Administrador

El administrador del sistema puede gestionar los usuarios, además de dar permisos especiales a determinados usuarios para que estos puedan crear eventos, o gestionar otras funcionalidades del sistema. A continuación se describen las funcionalidades y los procesos que puede ejecutar el administrador del sistema:

# <span id="page-10-1"></span>3.1 Ingresar al Sistema de administración del sistema

1. Para ingresar como administrador introduzca al final de la url del sistema la palabra /*admin*.

http://127.0.0.1:8000/admin/

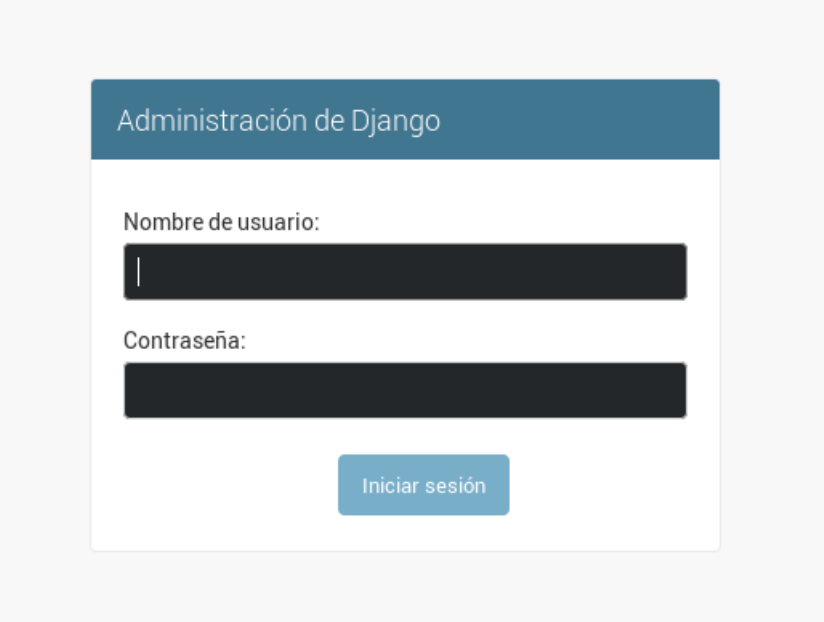

Figura 3.1: Administrador del Sistema

- 2. ingrese el usuario y la contraseña que fue creada durante la instalación del sistema.
- 3. En la página de entrada del administrador, encontrará tres secciones:
	- (a) Autenticación y autorización: permite crear usuarios nuevos o agrupar a los usuarios.
	- (b) Evento: por medio del usuario administrador podrá crear, modificar y eliminar eventos.
	- (c) Usuario: permite agregar el perfil de cada usuario, como telefono, profesión, organización, entre otras variables y además validar si el sistema genera el certificado del evento a cada usuario.

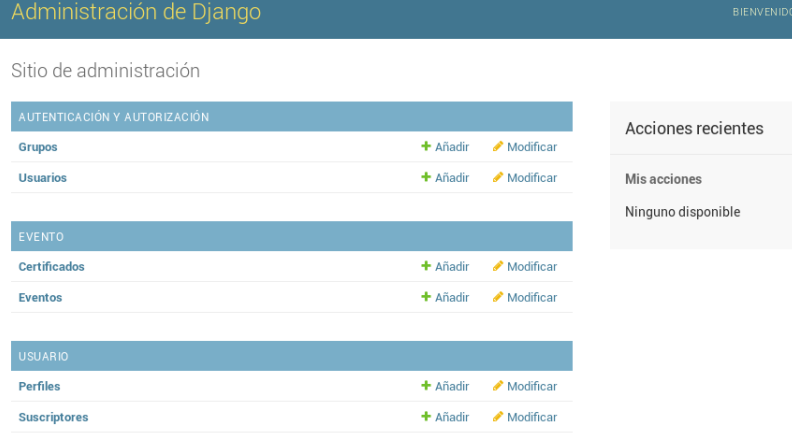

<span id="page-11-3"></span>Figura 3.2: Administrador del Sistema

# <span id="page-11-0"></span>3.2 Autenticación y autorización

## 3.2.1 Gestión de usuarios

- <span id="page-11-1"></span>1. En la sección de autenticación y autorización seleccionar la opción Usuario:
- 2. En ella encontrará una lista de todos los usuarios registrados en el sistema.
- 3. Para eliminar usuarios: debe presionar el recuadro que aparece al lado de cada usuario y seleccionar la acción (parte superior de la tabla) Eliminar usuarios. Por último, presiona el botón ir y el sistema borrará los usuarios seleccionados.

| Administración de Django<br>BIENVENIDO, JULIE, VER EL SITIO / CAMBIAR CONTRASEÑA / TERMINAR SESIÓN |                                                                      |                      |                                                            |
|----------------------------------------------------------------------------------------------------|----------------------------------------------------------------------|----------------------|------------------------------------------------------------|
| Inicio > Autenticación y autorización > Usuarios                                                   |                                                                      |                      |                                                            |
| Escoja usuario a modificar                                                                         |                                                                      |                      | AÑADIR USUARIO +                                           |
| Q<br>Buscar                                                                                        |                                                                      |                      | <b>FILTRO</b><br>Por estatus staff                         |
| Acción:<br>---------                                                                               | 0 de 2 seleccionado<br>Ir.                                           |                      | Todo<br>Sí<br>No<br>Por estatus de<br>superusuario<br>Todo |
| NOMBRE DE USUARIO<br>$\sim$                                                                        | DIRECCIÓN DE CORREO ELECTRÓNICO<br><b>NOMBRE</b><br><b>APELLIDOS</b> | <b>ESTATUS STAFF</b> |                                                            |
| julie                                                                                              | jvera@cenditel.gob.ve                                                | ø                    |                                                            |
| jvera                                                                                              | jvera@cenditel.gob.ve                                                | $\bullet$            |                                                            |
| 2 usuarios                                                                                         |                                                                      |                      | Sí<br>No                                                   |
|                                                                                                    |                                                                      |                      | Por activo                                                 |
|                                                                                                    |                                                                      |                      | Todo<br>Sí                                                 |
|                                                                                                    |                                                                      |                      | No                                                         |

Figura 3.3: Gestión de Usuario

- <span id="page-11-2"></span>4. Para añadir usuario deberá:
	- (a) Hacer click sobre el botón Agregar usuario, que se encuentra en la parte superior derecha.
	- (b) El sistema le solicitará tres datos: Nombre del usuario a crear, contraseña y la contraseña de confirmación

#### 3.2Autenticación y autorización 13

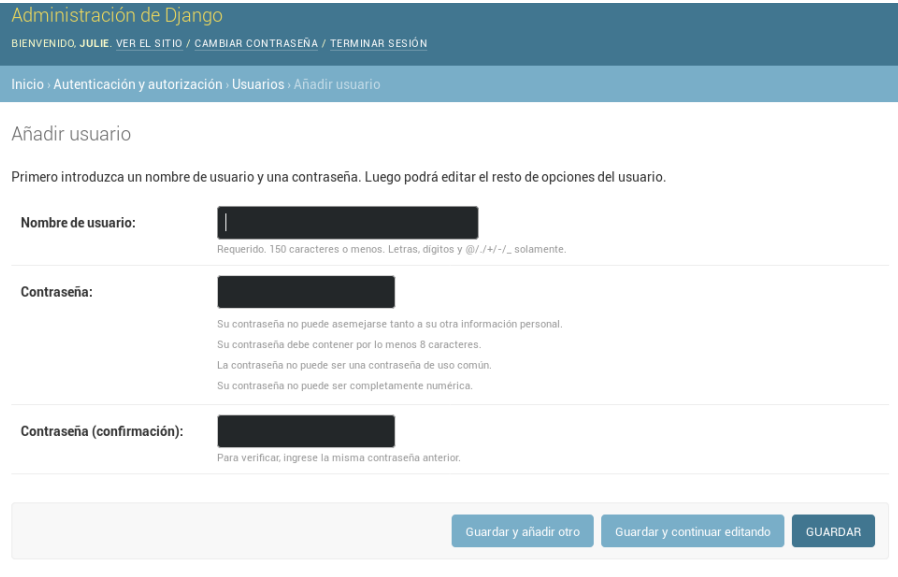

Figura 3.4: Gestión de Usuario

- (c) Una vez que introduzca los tres datos puede presionar alguno de los tres botones que se describen a continuación:
	- Guardar y añadir otro: si selecciona esta opción el sistema almacenará los datos del usuario creado y el mostrará nuevamente el formulario de Añadir usuario para que pueda crear otro usuario. (Ver [4b\)](#page-11-2)
	- Guardar y continuar editando: El sistema le muestra un formulario para que indique la información personal del usuario como: nombre, apellido y correo electrónico, además de seleccionar los permisos que desea otorgarle. Es importante que agregue la fechas del último inicio de sesión y la fecha de alta (pueden ser las mismas).

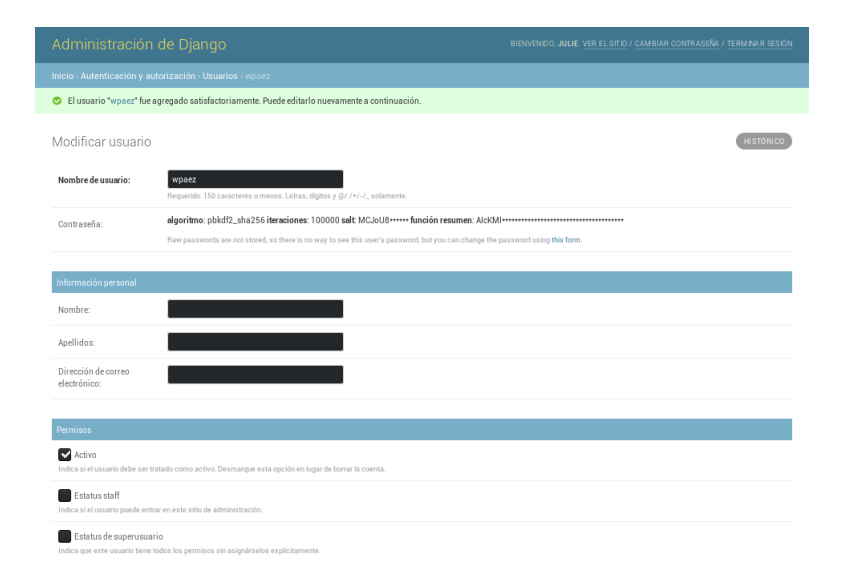

Figura 3.5: Gestión de Usuario

• Guardar: El sistema lo dirigirá nuevamente a la sección principal de administrador de Django. (Ver [3.2\)](#page-11-3)

# 3.3 Evento

<span id="page-13-0"></span>En esta sección podrá gestionar los eventos ya sea modificarlos o crear nuevos eventos, además de seleccionar el certificado a utilizar o crear uno nuevo.

## 3.3.1 Crear evento

<span id="page-13-1"></span>1. Para crear eventos deberá dirigirse a la sección Evento de la página principal [3.2](#page-11-3) y hacer en la opción de su preferencia sea Añadir o Modificar.

#### Si presiona Añadir Evento:

- 2. El sistema le mostrará un formulario mostrando la siguiente información:
	- (a) Nombre del evento
	- (b) Resumen, una descripción del evento
	- (c) Correo electrónico de la persona encargada
	- (d) Logo, deberá presionar el botón Examinar y cargar la foto o logo alusivo al evento.
	- (e) Video, si existe un vídeo del evento puede ingresar la url donde se podrá ver el vídeo.
	- (f) Cuenta twitter
	- (g) Cuenta Facebook
	- (h) Presentación, deberá seleccionar la opción SI en caso que los ponentes deban cargar las presentaciones de sus ponencias.
	- (i) Suscripción, seleccionar la opción SI en caso que desea que los usuarios se suscriban al evento.
	- (j) Publicación, deberá seleccionar la opción SI si requiere que el evento esté disponible y a la vista en la página principal.
	- (k) Comentario, si desea que el usuario pueda realizar comentarios acerca del evento, preguntas o sugerencias seleccione la opción SI
	- (l) Fecha de registro del evento.
	- (m) Fecha inicial, cuando comienza el evento
	- (n) Fecha final, cuando culmina el evento
	- (ñ) Ubicación, deberá indicar Estado, municipio, parroquia y dirección donde se llevará a cabo el evento.
	- (o) Usuario, las personas que podrán gestionar el evento.

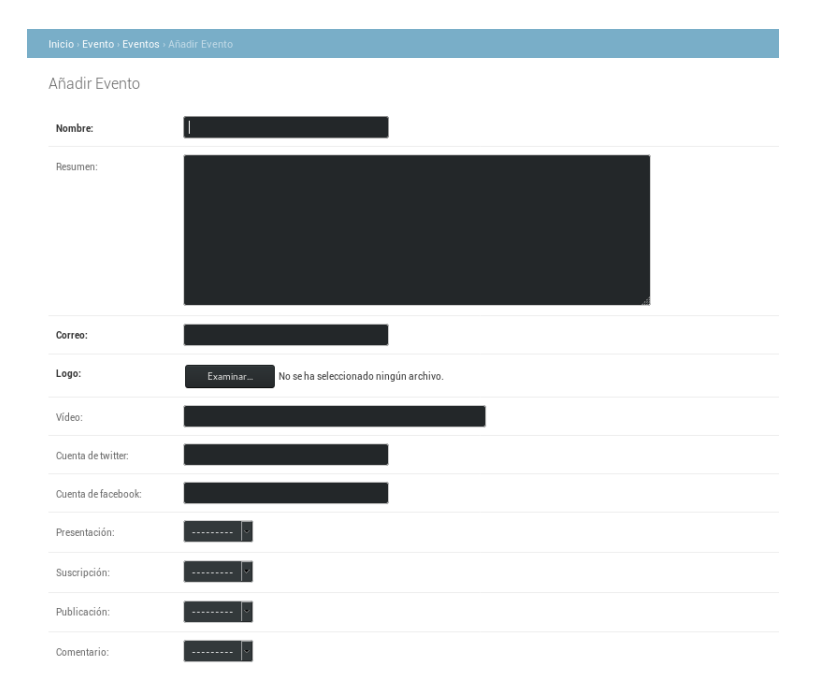

Figura 3.6: Crear Evento

## 3.3.2 Perfiles

<span id="page-14-0"></span>Para que un usuario pueda crear y modificar eventos desde la página principal del sistema, es necesario que el usuario administrador le asigne permisos de organizardor. En este sentido, el administrador deberá seleccionar la opción Perfiles que se encuentra en la sección usuario (Figura [3.2.](#page-11-3)

El sistema le mostrará una lista de los usuario registrados:

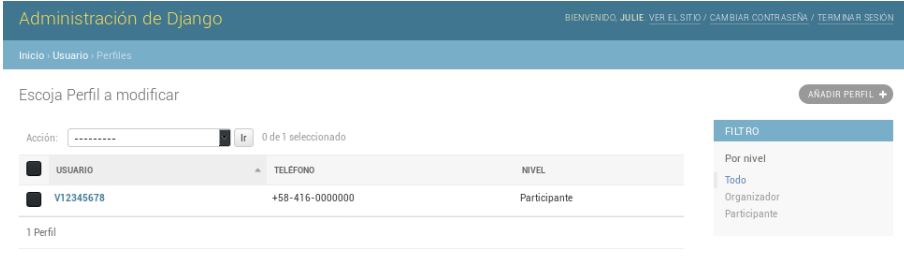

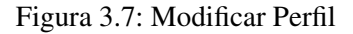

Para seleccionar un usuario en particular, es necesario presionar el identificador del usuario, allí se mostrará los datos del usuario, en el campo *Nivel*, el administrador podrá darle permisos a dicho usuario para gestionar eventos desde la página principal del sistema, para ello deberá seleccionar la opción *Organizador*.

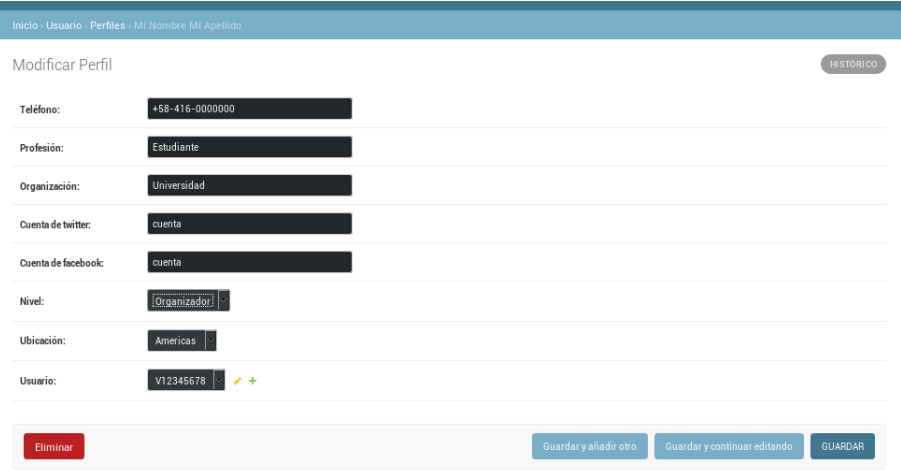

Figura 3.8: Perfil: Organizador

# <span id="page-16-0"></span>4. Gestión de Usuario

# 4.1 Autenticación del Usuario

<span id="page-16-1"></span>En la página inicial del sistema se mostrará un breve formulario que deberá completar para ingresar al sistema, también contará con la opción *Registrarse* y *Yo olvidé mi contraseña*. A continuación se describe cada uno de los elementos:

## 4.1.1 Ingresar al Sistema

<span id="page-16-2"></span>Para ingresar al sistema deberá ingresar su número de cédula, la contraseña y los elementos que conforman la imagen captcha.

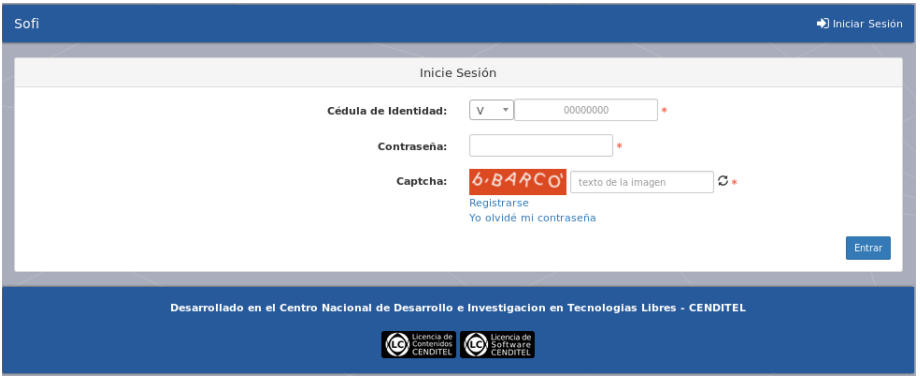

<span id="page-16-4"></span>Figura 4.1: Ingresar al Sistema

En caso que los datos introducidos no correspondan el sistema le mostrará el siguiente aviso: Al ingresar se mostrará los siguientes elementos:

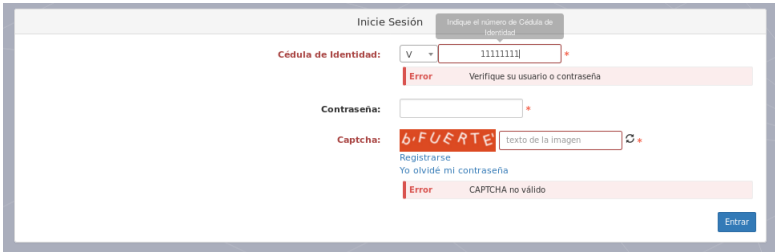

Figura 4.2: Alerta

## 4.1.2 Registro de usuario

<span id="page-16-3"></span>Si es la primera vez que ingresa al sistema, deberá presionar el Link *Registrarse*.

El sistema le pedirá que complete el formulario que se muestra en la figura [4.4,](#page-17-1) todos los campos son obligatorios excepto las cuentas de las redes sociales (son opcionales), entre los que destacan: número de identificación, nombres y apellidos, correo electrónico (estos datos deben ser correctos, dado que se tomarán para la emisión de los certificados), teléfono, profesión, entre otros. El sistema validará cada uno de los campos, en caso se encontrar inconsistencias, el sistema le mostrará un aviso de alerta sobre el campo.

Una vez que complete cada uno de los datos registrados, sólo deberá presionar el botón Registrar y

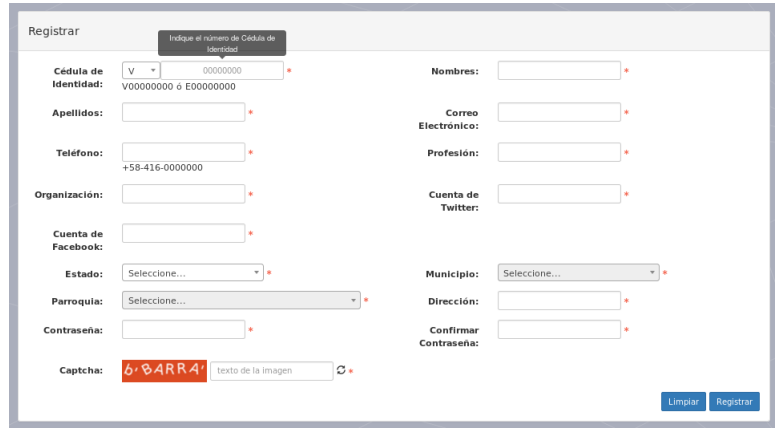

Figura 4.3: Formulario de Registro

si no existen ninguna inconsistencia el sistema lo redirigirá a la página de inicio. [4.1](#page-16-4)

## 4.1.3 Recuperar contraseña

<span id="page-17-0"></span>Para recuperar la contraseña presione el link *Yo olvidé mi contraseña*, el sistema le solicitará su correo electrónico, en caso que el correo introducido no sea correcto el sistema le mostrará una alerta, indicándole que dicho correo no existe o no se encuentra registrado.

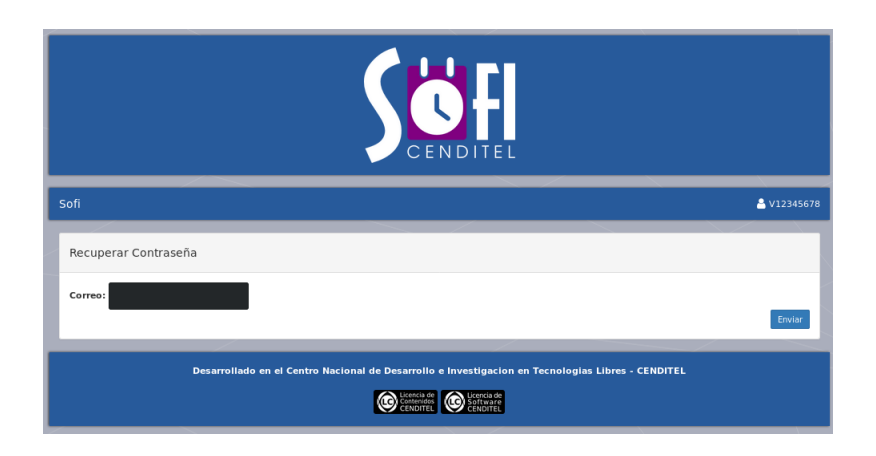

Figura 4.4: Recuperar Contraseña

<span id="page-17-1"></span>Luego de introducir el correo electrónico y presionar el botón *Enviar*, el sistema le mostrar el siguiente aviso: *Te hemos enviado un correo con un enlace para restablecer tu contraseña*.

# <span id="page-18-0"></span>5. Gestión de Eventos y Certificados

Para crear, modificar, eliminar eventos o gestionar la emisión de certificados, el usuario deberá contar con permisos de administrador o de organizador, este último son otorgador por medio del administrador de Django, que se presentó en la primera parte del manual.

## 5.1 Gestión de Eventos

<span id="page-18-1"></span>Para gestionar eventos, el usuario *Organizador*, deberá ingresar al sistema utilizando su usuario (número de identificación y contraseña). Allí el sistema le mostrará en la barra principal del sistema un menú con dos elementos: Eventos y Certificados. Para gestionar los eventos deberá seleccionar la primera opción, el sistema le mostrará una tabla con todos los eventos cargados y un botón en la parte superior derecha *Registrar*, que le permitirá agregar un nuevo evento.

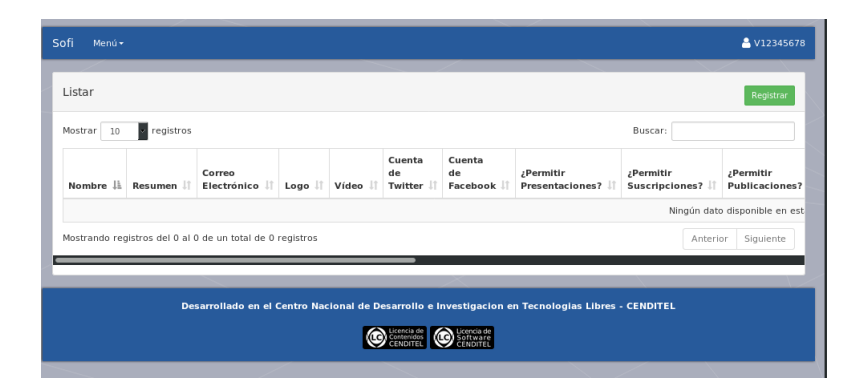

Figura 5.1: Eventos

#### 5.1.1 Crear Eventos

<span id="page-18-2"></span>Para agregar un nuevo evento es necesario que presione el botón *Registrar*, que se encuentra en la parte superior derecha del panel principal. El sistema le mostrará un formulario, los únicos datos que no son obligatorios es el link del vídeo de presentación, la cuenta de Facebook y la Cuenta de Twitter, es resto de los campos deben ser completados, en caso contrario el sistema le mostrará una alertar debajo el campo vacío, indicándole que es obligatorio para poder continuar.

Por último, al completar todos los datos solicitados presione el botón *Registrar*.

#### 5.1.2 Modificar Eventos

<span id="page-18-3"></span>Para modificar o eliminar eventos, deberá dirigirse al menú, seleccionar la opción *Eventos*, allí el sistema le mostrará una tabla con los eventos cargados, la última columna de la tabla denominada

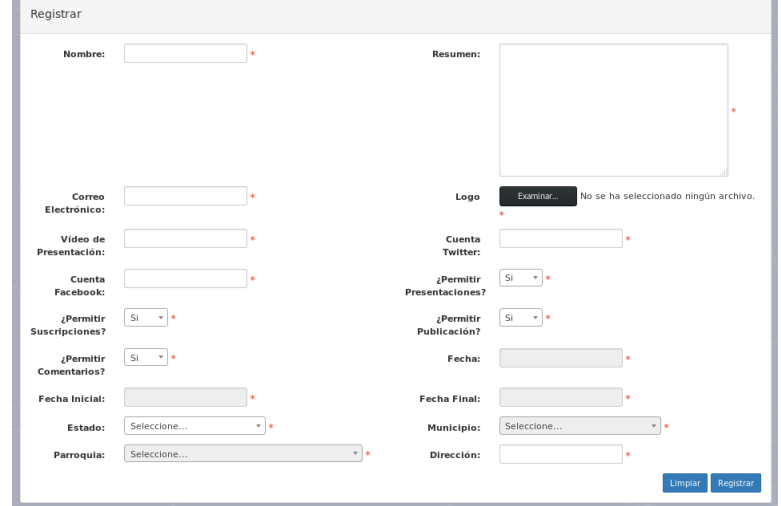

Figura 5.2: Crear Eventos

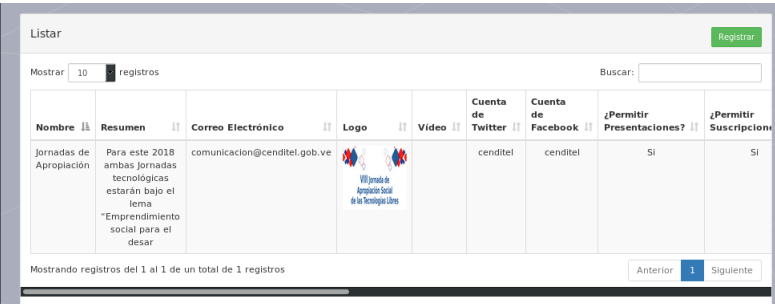

Figura 5.3: Eventos

Operación, cuenta con dos iconos: Un lápiz para editar el evento y una x para eliminar el evento.